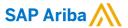

# **Canadian Pacific Supplier Guide**

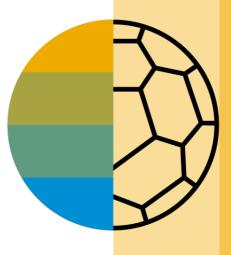

CONFIDENTIAL

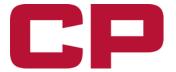

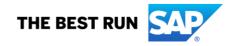

### **HOME- Table of Contents**

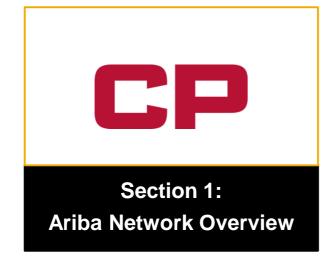

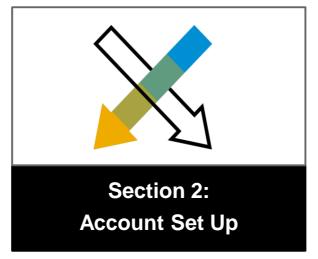

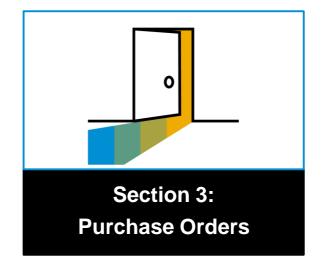

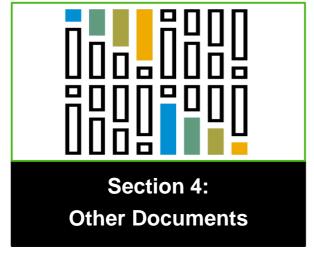

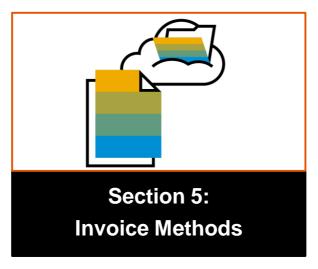

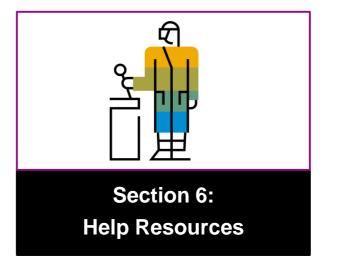

### **Section 1: Ariba Network Overview**

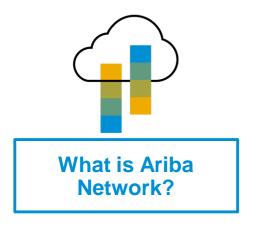

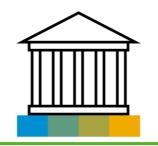

Canadian Pacific Rail Project Scope

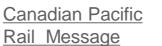

Supported Documents

Not Supported Documents

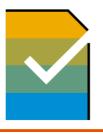

**Supplier Value** 

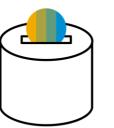

Fee Schedule

Subscription Levels

\$USD

\$CAD

### What is Ariba Network?

Canadian Pacific Rail has selected Ariba Network as their electronic transaction provider. As a preferred supplier, you have been invited by your customer to join Ariba Network and start transacting electronically with them.

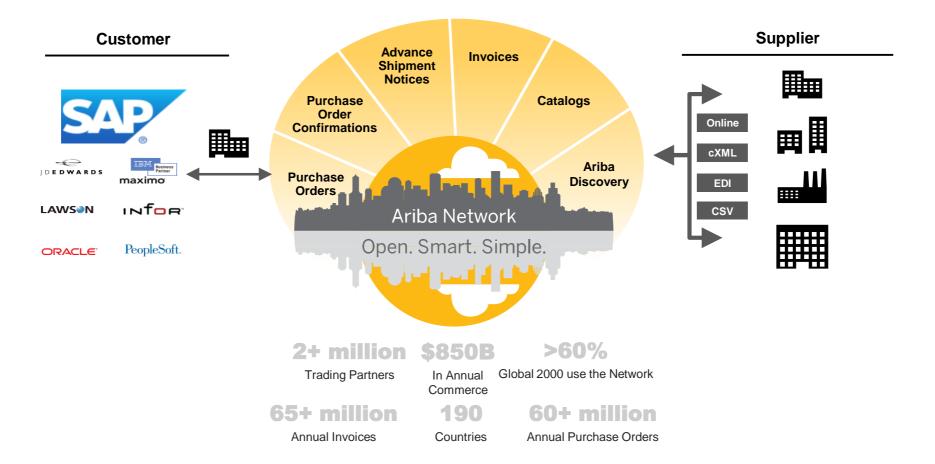

## **Review Canadian Pacific Rail Specifications**

### Supported Documents

### Canadian Pacific Rail project specifics:

- <u>Tax data</u> is accepted at the line item level of the invoice.
- **Shipping data** is accepted at the header/summary level or at the line item level.

### **Supported**

- Purchase Order Confirmations
  - Apply against a whole PO or line items
- Advance Shipment Notices
  - Apply against PO when items are shipped
- Detail Invoices
  - Apply against a single purchase order referencing a line item
- Partial Invoices
  - Apply against specific line items from a single purchase order

- Service Entry Sheets
  - Apply against a single purchase order referencing a line item
- Service Invoices
  - Invoices that require service line item details
- Contract Invoices
  - Apply against contracts
- Line Level Credit Invoices/Credit Memos
  - Item level credits; price/quantity adjustments

## **Review Canadian Pacific Rail Specifications**

### **NOT Supported Documents**

### **NOT Supported:**

- Summary or Consolidated Invoices
  - Apply against multiple purchase orders; not accepted by Canadian Pacific Rail
- Invoicing for Purchasing Cards (P-Cards)
  - An invoice for an order placed using a purchasing card; not accepted by Canadian Pacific Rail
- Duplicate Invoices
  - A new and unique invoice number must be provided for each invoice; Canadian Pacific Rail will reject duplicate invoice numbers unless resubmitting a corrected invoice that previously had a failed status on Ariba Network
- Paper Invoices
  - Canadian Pacific Rail requires invoices to be submitted electronically through Ariba Network;
- Invoices issued outside of a standard procurement process
  - An invoice must be submitted against a purchase order or a contract through Ariba Network

## SAP Ariba Helps You...

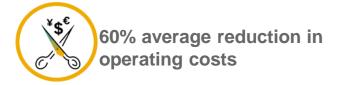

### **Lower costs**

Reduce time and paper usage

Eliminate postage costs

Reduce costs associated with Resources used to generate/ rework the invoices

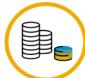

30% growth in existing accounts 35% growth in new business

### **Increase your revenue**

Become searchable customers using the AN worldwide

Establish new customer relationships via Ariba Discovery

Publish your Catalogs in front of thousand buyers

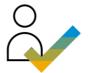

15% increase in customer retention

### Satisfy your customer

Support your customer's strategic business plan

Become a preferred supplier
Simplify the communication process

80% efficiency & transform business operations

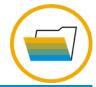

### Stay organized

Consolidate Network relationships under one account

Enjoy a simple way to store POs and invoices

Get better visibility into customers' spend and payments

View invoice status in real time

62% decrease in late payments

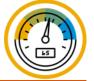

### Receive faster payments

Help your invoice reach the correct contact in the approval flow

No need to confirm the orders via email/phone

Feel confident all order information is complete and accurate

Prevent errors through system checks

## **Subscription Levels**

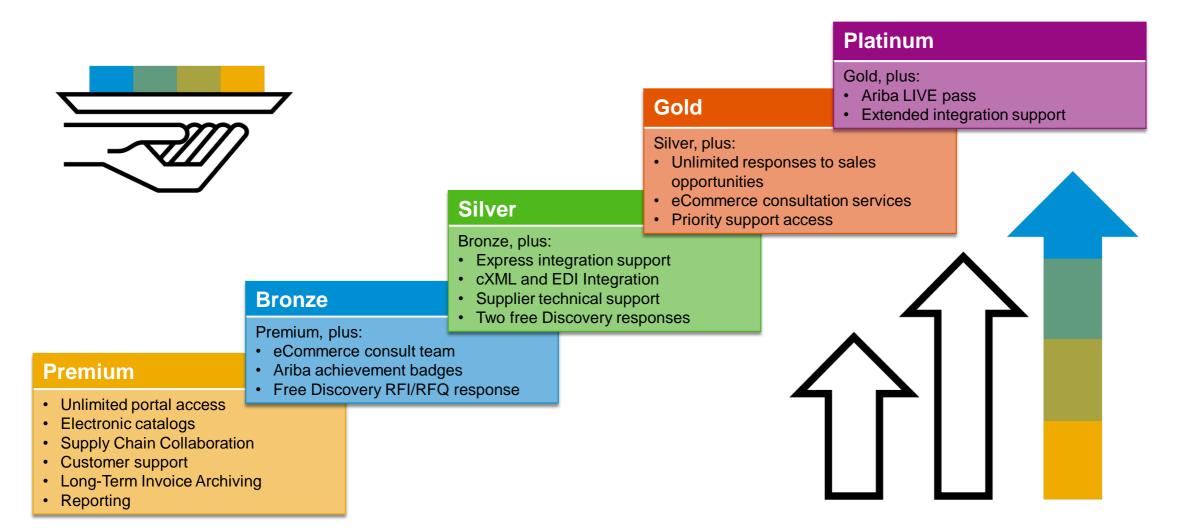

Read more about subscription levels, calculate your fees & check out other currencies on our website https://www.ariba.com/ariba-network/ariba-network-for-suppliers

## **Supplier Fee Schedule**

## Please select your currency:

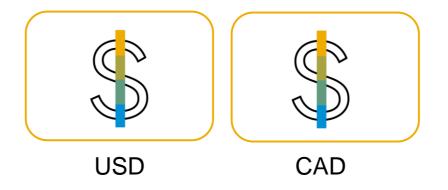

## **Supplier Fee Schedule USD**

### **Transaction Fees**

Billed every quarter
Per-relationship fee cap: \$20,000/year

### Without Service Entry Sheets

0.155% of transaction volume

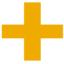

### With Service Entry Sheets

0.35% of transaction volume

## Fee Threshold \$50,000 and 5 Documents

Suppliers who do not cross the Fee Threshold will not be charged fees

### **Subscription Fees**

Billed once a year

| Annual Document Count Across <u>All</u> Customer Relationships | Subscription | Annual<br>Fees |
|----------------------------------------------------------------|--------------|----------------|
| Up to 4 documents                                              | Premium      | Free           |
| 5 to 24 documents                                              | *Bronze      | \$50           |
| 25 to 99 documents <b>or</b> EDI/cXML usage                    | Silver       | \$750          |
| 100 to 499 documents                                           | Gold         | \$2,250        |
| 500 and more documents                                         | Platinum     | \$5,500        |

\*Chargeable suppliers transacting less than \$250,000 in annual financial volume will be assigned to the Bronze level irrespective of annual document count

## **Supplier Fee Schedule CAD**

### **Transaction Fees**

Billed every quarter
Per-relationship fee cap: \$26,000/year

### Without Service Entry Sheets

0.155% of transaction volume

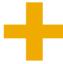

### With Service Entry Sheets

0.35% of transaction volume

## Fee Threshold \$65,000 and 5 Documents

Suppliers who do not cross the Fee Threshold will not be charged fees

### **Subscription Fees**

Billed once a year

| Annual Document Count Across <u>All</u> Customer Relationships | Subscription | Annual<br>Fees |
|----------------------------------------------------------------|--------------|----------------|
| Up to 4 documents                                              | Premium      | Free           |
| 5 to 24 documents                                              | *Bronze      | \$50           |
| 25 to 99 documents <b>or</b> EDI/cXML usage                    | Silver       | \$750          |
| 100 to 499 documents                                           | Gold         | \$2,250        |
| 500 and more documents                                         | Platinum     | \$5,500        |

\*Chargeable suppliers transacting less than \$325,000 in annual financial volume will be assigned to the Bronze level irrespective of annual document count

## **Section 2: Set Up Your Account**

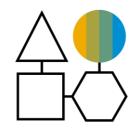

**Basic Account Configurations** 

**Suggested Configuration** 

**Accept Invitation** 

**Profile Completion** 

**Email Notifications** 

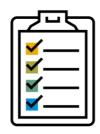

**Enablement** Tasks

**Enablement Tasks** 

Purchase Order Routing

**Invoice Notifications** 

Tax Details

Remittances

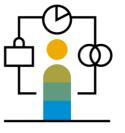

Advanced Account Configuration

<u>Customer Relationships</u>

Roles and Users

Enhanced User Account Functionality

Multi-Orgs

Test Accounts

## Canadian Pacific Rail Specific Account Configuration

- VAT ID / TAX ID select Company Settings in the top right corner, go to Company Profile and select tab Business. In the section Financial Information enter your Vat ID / Tax ID.
- Remittance Address select Company Settings in the top right corner and go to Remittances. In the EFT/Check Remittances section select Create and complete all required fields marked by an asterisk.
- Payment Methods select Company Settings in the top right corner and go to Remittances.

In the EFT/Check Remittances section select Create/Edit. In the Payment methods section choose one of the following options: ACH, Check, Credit card or Wire. Complete the details. The **Remittance ID** will be communicated to you by Canadian Pacific Rail.

- Test Account Creation (testing is required for integrated and catalog suppliers) To create a test account, select your
  name in top right corner and choose "Switch to Test ID."
- Currency The currency that Ariba Network uses in the service subscription area of your account is controlled by your organization's location, which you specify in User Account Navigator > My Account > Preferences.

## **Accept Your Invitation**

The invitation is also referred to as the **Trading Relationship Request**, or TRR. This e-mail contains information about transacting electronically with your customer.

1. Click the link in the emailed letter to proceed to the landing page.

### SAP Ariba

To SMO Supplier 1,

#### ACTION REQUIRED

Your customer, **SMO Buyer**, is changing the way they do business with their valued suppliers. The goal is to make the process by which your company receives purchase orders and/or gets paid as efficient as possible.

To enable your company to process orders or invoices with SMO Buyer, click the link below to get started.

#### → Accept your customer's trading relationship request

(Please click the link above whether or not you have an existing account on the Ariba Network.)

If this invitation did not reach the appropriate person in your company, please forward as needed.

#### WHAT IS THE ARIBA NETWORK?

Ariba, an SAP company, offers solutions and services that enable you to easily share information and business processes with your customers through the Ariba Network, such as:

- Accelerate the sales cycle and lower the cost of sales
- Find new customers who are actively looking for what you sell
- Drive more business with current customers

## Select One...

## First Time User

## **Existing User**

| Welcome to Ariba® Network                                                                                                    |                                                                                                    |  |
|----------------------------------------------------------------------------------------------------|----------------------------------------------------------------------------------------------------|--|
| SMO Buyer has invited you to join Ariba Network.                                                                                                    |                                                                                                    |  |
| New User                                                                                                    | Existing User  If you already have an Ariba Commerce Cloud or Ariba Discovery account, enter your existing username and password and click Confirm to log in to the Ariba Network.  Username: |  |
| Are you new to the Ariba Network? If you do not have an account and would like to participate, click <b>Register Now</b> . By signing up with the Ariba Network,   |                                                                                                    |  |
| you will establish a trading relationship with your requesting customer. Your new account will also be visible to other buying organizations on the Ariba Network. |                                                                                                    |  |

## Register as a New User

- Click Register Now.
- 2. Enter Company Information fields marked required with an asterisk (\*) including:
- Company Name
- Country
- Address
- 3. Enter User Account information marked required with an asterisk (\*) including:
  - Name
  - Email Address
  - Username (if not the same as email address)
  - Password
- 1. Accept the **Terms of Use** by checking the box.
- 2. Click **Register** to proceed to your home screen.

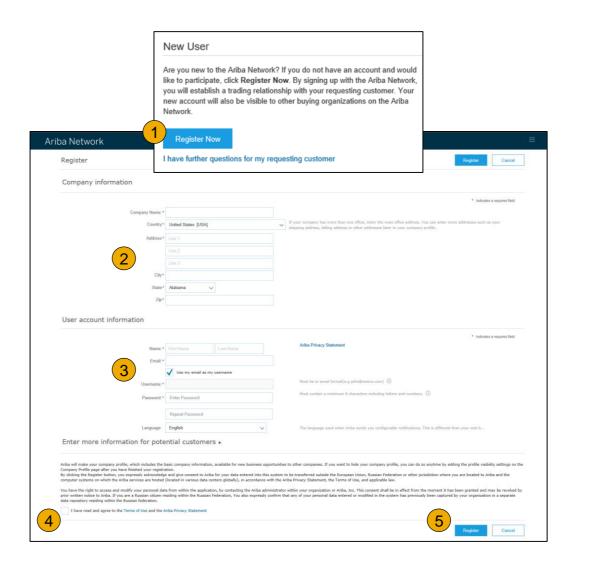

## **Accept Relationship as an Existing User**

1. **Log in** using your current Ariba username and password in order to accept the relationship with your customer.

| Existing User                                                                                                    |                                                                                                  |                  |  |  |
|----------------------------------------------------------------------------------------------------|--------------------------------------------------------------------------------------------------|------------------|--|--|
| If you already have an Ariba Commerce Cloud or Ariba Discovery account, enter your existing username and password and click <b>Confirm</b> to log in to the Ariba Network. |                                                                                                  |                  |  |  |
| Username:                                                                                                    | I                                                                                                |                  |  |  |
| Password:                                                                                                    |                                                                                                  | Forgot Password? |  |  |
|                                                                                                    | Confirm                                                                                          |                  |  |  |
| -                                                                                                    | rname and password, Ariba will send a notificati<br>e an Ariba Network account and that you have |                  |  |  |

## **Complete Your Profile**

- Select Company Profile from the Company Settings dropdown menu.
- Complete all suggested fields within the tabs to best represent your company.
- Fill the Public Profile Completeness meter to 100% by filling in the information listed below it.

Note: The more complete a profile, the higher the likelihood of increasing business with existing and prospective customers.

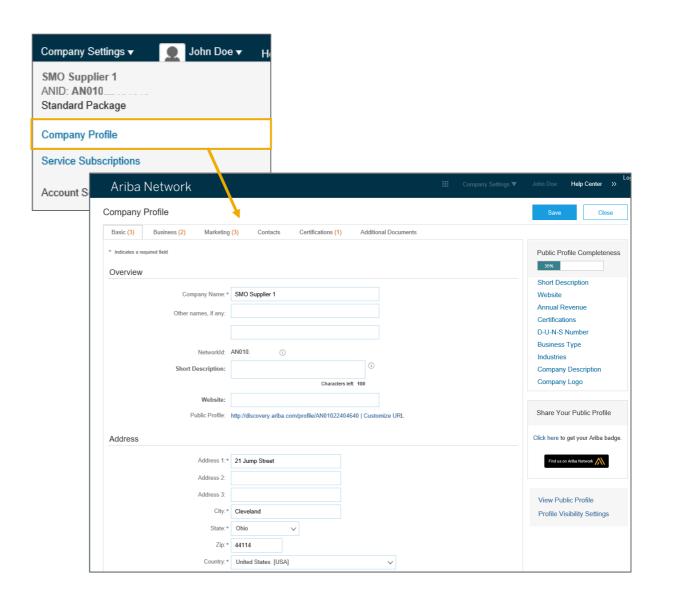

## **Configure Your Email Notifications**

The Network Notifications section indicates which system notifications you would like to receive and allows you to designate which email addresses you would like to send them to.

- Click on Notifications under Company Settings.
- 2. **Network Notifications** can be accessed from here as well, or you may switch to the Network tab when in Notifications.
- 3. You can enter up to 3 email addresses per notification type. You must separate each address with a comma but include NO spaces between the emails.

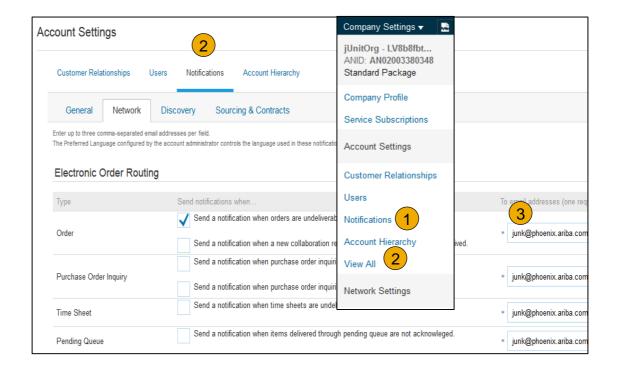

## **Complete Your Enablement Tasks**

- 1. From home screen, select the Enablement Tab.
- 2. Click on the Enablement Tasks are pending link.
- Select necessary pending tasks for completion.
- 4. Choose one of the following routing methods for Electronic Order Routing and Electronic Invoice Routing:

Online, cXML, EDI, Email, Fax or cXML pending queue (available for Order routing only) and configure e-mail notifications.

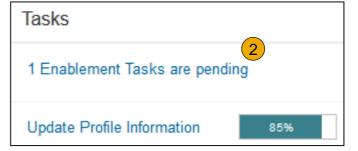

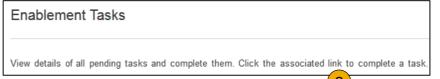

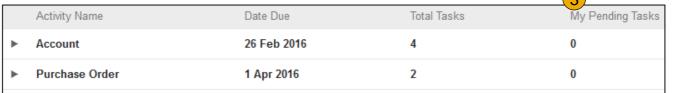

**Note:** There may be times you see a pending task **for your customer**. This will not go away until **your customer** completes it.

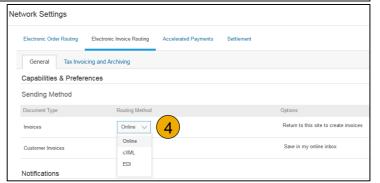

## **Select Electronic Order Routing Method**

- 1. Click on the Tasks link to configure your account.
- **2. Choose** one of the following routing methods:
- Online
- cXML
- EDI
- Email
- Fax
- cXML pending queue (available for Order routing only)
- 3. Configure e-mail notifications.

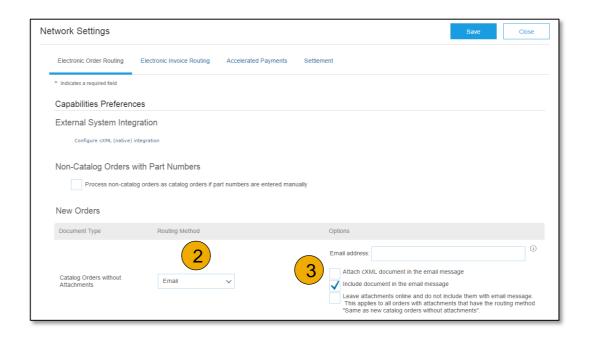

### **Route Your Purchase Orders**

### Method Details

- Online (Default): Orders are received within your AN account, but notifications are not sent out.
- **Email (Recommended)**: Email notifications are sent out, and can include a copy of the PO, when orders are received within your AN Account.
- **Fax:** Notifications of new orders are sent via Facsimile, and can include a copy of the PO as well as a cover sheet.
- **cxML/EDI:** Allows you to integrate your ERP system directly with Ariba Network for transacting with your customer. Please contact <a href="mailto:CPSupplierEnablement@ariba.com">CPSupplierEnablement@ariba.com</a> to be connected with a Seller Integrator who will provide more information on configuration.

## **Select Electronic Order Routing Method**

### **Notifications**

- Select "Same as new catalog orders without attachments" for Change Orders and Other Document Types to automatically have the settings duplicated or you may set according to your preference.
- Specify a method and a user for sending Order Response Documents (Confirmations and Ship Notices).

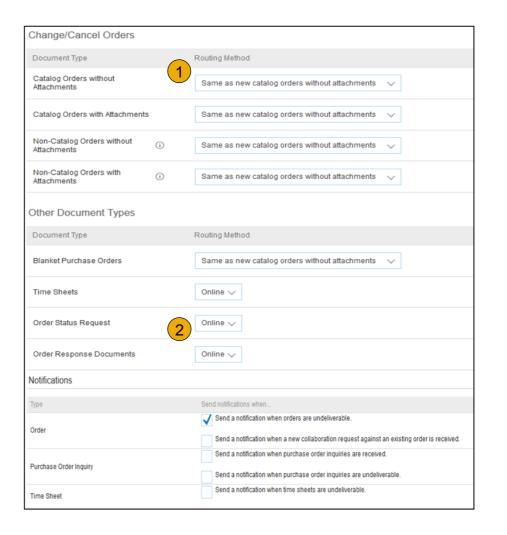

## **Select Electronic Invoice Routing Method**

### Methods and Tax Details

- Select Electronic Invoice Routing.
- Choose one of the following methods for Electronic Invoice Routing: Online; cXML; EDI. It is recommended to configure Notifications to email (the same way as in Order Routing).
- 3. Click on Tax Invoicing for Tax Information and Archiving sub-tab to enter Tax Id, VAT Id and other supporting data.

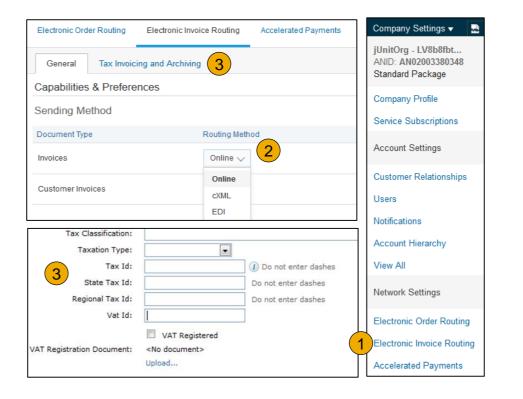

### **Configure Your Remittance Information**

- From the Company Settings dropdown menu, select click on Remittances.
- Click Create to create new company remittance information, or Edit, if you need to change existing information.
- Complete all required fields marked by an asterisk in the EFT/Check Remittances section.
- 4. Select one of your Remittance Addresses as a default if you have more than one. If needed, assign Remittance IDs for this address for each of your customers. Customers may ask you to assign IDs to your addresses so they can refer to the addresses uniquely. Each customer can assign different IDs.
  - <u>NOTE:</u> Suppliers are REQUIRED to provide a <u>Remit-To ID</u> for all Remit-To Addresses pertaining to Canadian Pacific Rail

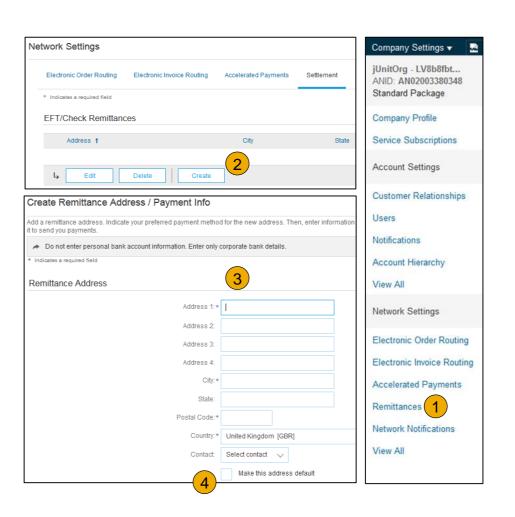

## **Configure Your Remittance Information**

### **Payment Methods**

- 1. **Select** Preferred Payment Method from a drop-down box: Check, Credit card or Wire.
- 2. Complete the details for ACH or Wire transfers.
- 3. **Select** if you do or do not accept credit cards and click OK when finished.

**Note:** This does not change the method of payment from your customer, unless specified.

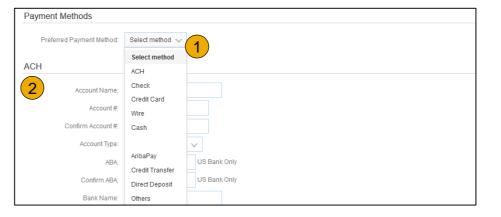

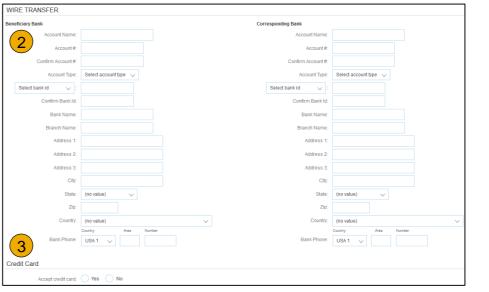

## **Review Your Relationships**

### **Current and Potential**

- Click on the Customer
   Relationships link in the Company Settings menu.
- Choose to accept customer relationships either automatically or manually.
- 3. In the Pending Section, you can Approve or Reject pending relationship requests. In the Current Section, you can review your current customers' profiles and information portals. You can also review rejected customers in the Rejected Section.
- 4. **Find** potential customers in Potential Relationships tab.

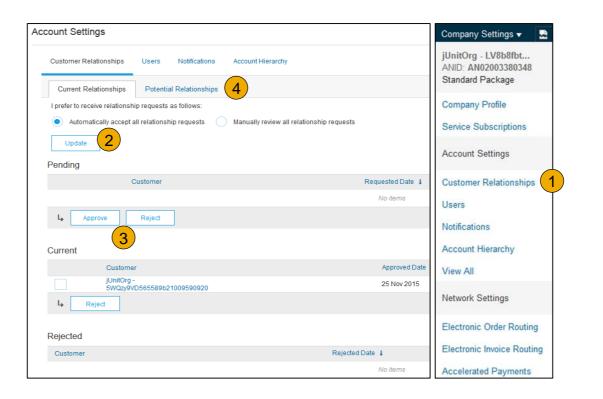

### **Set Up User Accounts**

### Roles and Permission Details

#### **Administrator**

- There can only be one administrator per ANID
- Automatically linked to the username and login entered during registration
- Responsible for account set-up/configuration and management
- Primary point of contact for users with questions or problems
- Creates users and assigns roles/permissions to users of the account

### User

- Up to 250 user accounts can exist per ANID
- Can have different roles/permissions, which correspond to the user's actual job responsibilities
- Can access all or only specific customers assigned by Administrator

Electronic Order Routing

Electronic Invoice Routing

Accelerated Payments

**Network Notifications** 

Remittances

View All

### **Set Up User Accounts**

### Create Roles and Users (Administrator Only)

- Click on the Users tab on the Company Settings menu. The Users page will load.
- Click on the Create Role button in the Manage Roles section and type in the Name and a Description for the Role.
- Add Permissions to the Role that correspond to the user's actual job responsibilities by checking the proper boxes and click save to create the role.
- To Create a User Click on Create User button and add all relevant information about the user including name and contact info.
- Select a role in the Role Assignment section and Click on Done.

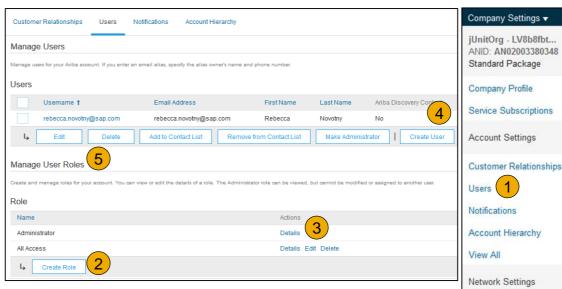

### **Set Up User Accounts**

### Modifying User Accounts (Administrator Only)

- Click on the Users tab.
- Click on Edit for the selected user.
- 3. **Click** on the Reset Password Button to reset the password of the user.
- 4. Other options:
  - Delete User
  - Add to Contact List
  - Remove from Contact List
  - Make Administrator

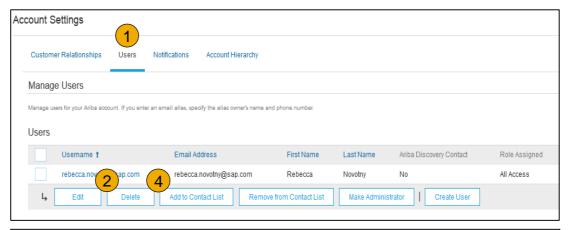

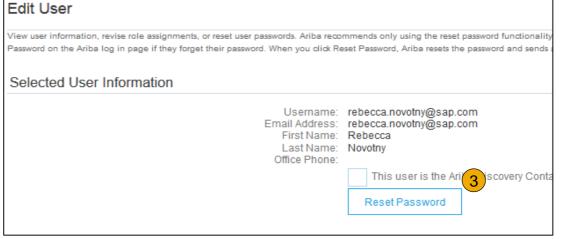

## **Enhanced User Account Functionality**

- Click on your name in top right corner, to access the User Account Navigator. It enables you to:
  - · Quickly access your personal user account information and settings
  - Link your multiple user accounts
  - Switch to your test account

**Note:** After your multiple user accounts are linked, the User Account Navigator displays the multiple accounts.

- 2. Click on My Account to view your user settings.
- Click Complete or update all required fields marked by an asterisk.

**Note:** If you change username or password, remember to use it at your next login.

4. **Hide** personal information if necessary by checking the box in the Contact Information Preferences section.

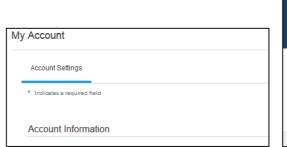

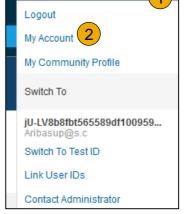

jU-LV8b8fbt565589df... ▼

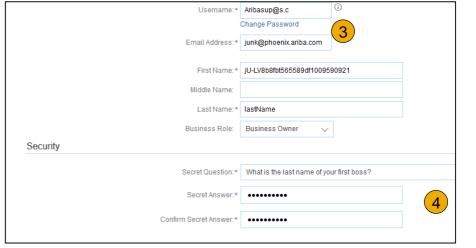

## Consolidate Your Bills Through a Multi-Org

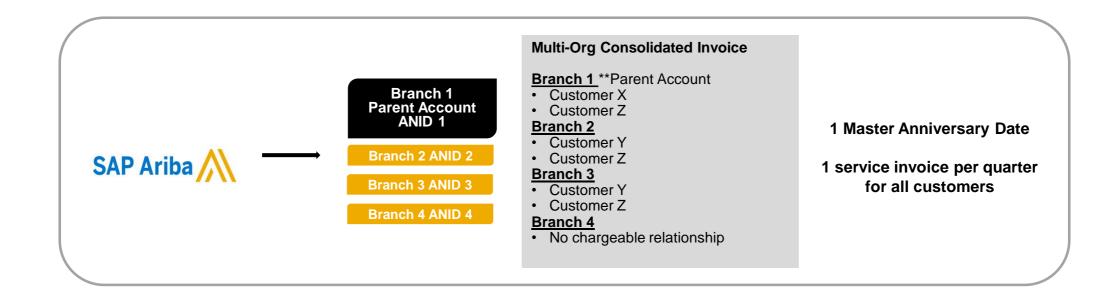

### Ariba offers invoice consolidation and synchronization for customers with several accounts

- Fees will be invoiced only to the parent account with the payment cycle synchronized for the entire group.
- The parent account will receive one single invoice every three months for all customer relationships and for all linked accounts.
- This consolidation is related only to invoices issued by Ariba to the supplier, the business operations of each account
  are still independent.

## Participate in a Multi-Org

### Guidelines

- The supplier needs to designate a Parent ANID under which the invoice will be viewed.
- The selection of the parent ANID determines the currency of the Multi-org invoice and the billing dates.
- The supplier should also have confirmed list of child ANID's to be included on the invoice.
- A Multi-Org is NOT:
  - A way to merge accounts.
  - A way to get a discount on Transaction Fees.

## **Structure Your Multi-Org**

- 1. Register all accounts which will be included in the Multi-Org.
- 2. Create a list of all ANIDs and designate the parent account.
- **3. Wait** until the first ANID becomes chargeable.
- 4. Contact Customer Support through the Help Center and inform them of your need for the Multi Org.

## **Link Accounts Via an Account Hierarchy**

### Linkage between individual accounts for account management purposes

The administrator of the Parent account can log into the child account and take the following actions:

- Change settings on the child account and complete the company profile
- Publish catalogs
- Check the status of payment for the Ariba invoice and pay the invoice
- Upgrade to a higher Subscription package

The administrator of the Parent account cannot take following actions:

- View buyers on the Child account
- Create any documents (PO confirmations, Ship Notices, Invoices)
- Run Reports

### **Create an Account Hierarchy**

- 1. From the Company Settings menu, click Account Hierarchy.
- 2. To add child accounts click on Link Accounts.
- 3. The Network will detect if there is an existing account with corresponding information.
- On the next page log in if you are the Administrator of the account.

**Note:** If you are not the Administrator of the account, you can send a request as a 'Non Administrator' to the Administrator through an online form.

 Once the request is confirmed by a child account administrator, the name of the linked account is displayed on the Account Hierarchy page.

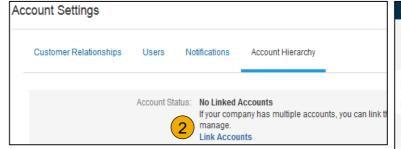

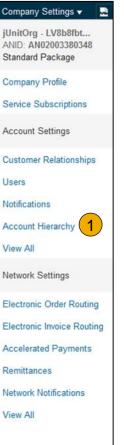

# **Set Up a Test Account**

- To set up your Test Account, you need to be on the tabular view of your Ariba Network Production Account.
- Click your name in top right corner and then select Switch to Test ID. The Switch To Test Account button is only available to the account Administrator. The administrator can create test account usernames for all other users needing access to the test account.
- Click OK when the Ariba Network displays a warning indicating You are about to switch to Test Mode.
- Create a Username and Password for your test account and click OK. You will be transferred to your test account.
  - •Your Test account should be configured to match your Production account. This will ensure the testing results are consistent with what will result in Production. Once you have set up your test account, you are ready to receive a test purchase order.

    Note: Test account transactions are free of charge.
- 5. The Network will always display which mode you are logged into, (Production or Test). Your Test account ID has the suffix "-T" appended to your Ariba Network ID (ANID).

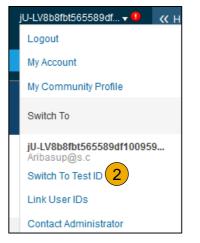

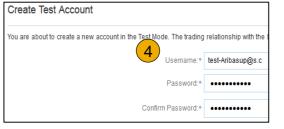

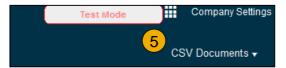

# **Section 3: Purchase Order Management**

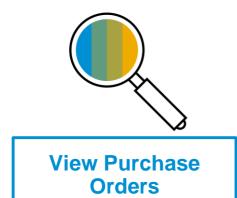

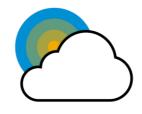

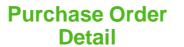

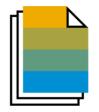

**Create PDF of Purchase Order** 

# Manage POs

#### View Purchase Orders

- Click on Inbox tab to manage your Purchase Orders.
- 2. **Inbox** is presented as a list of the Purchase Orders received by Canadian Pacific Rail.
- 3. Click the link on the Order Number column to view the purchase order details.
- 4. **Search** filters allows you to search using multiple criteria.
- 5. Click the arrow next to Search Filters to display the query fields. Enter your criteria and click Search.
- Toggle the Table Options Menu to view ways of organizing your Inbox.

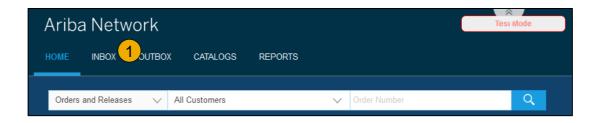

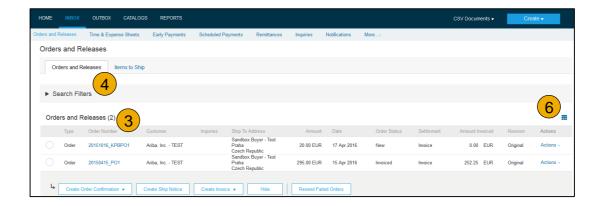

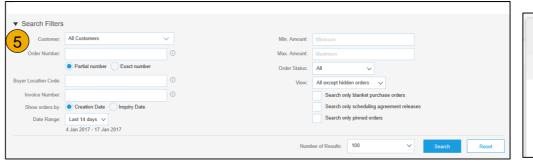

# **Manage POs**

#### Purchase Order Detail

1. View the details of your order.

The order header includes the order date and information about the buying organization and supplier.

**Note:** You can always Resend a PO which was not sent to your email address, cXML or EDI properly clicking **Resend** button.

Additional options: **Export cXM**L to save a copy of the cXML source information **Order History** for diagnosing problems and for auditing total value.

2. Line Items section describes the ordered items. Each line describes a quantity of items Canadian Pacific Rail wants to purchase. Set the status of each line item by sending order confirmations clicking Create Order Confirmation. The subtotal is located at the bottom of the purchase order.

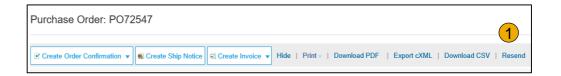

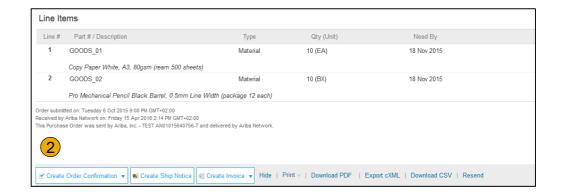

# **Manage POs**

#### Create PDF of PO

Select "Download PDF" as shown.

**Note:** If the document exceeds 1000 lines or is larger than 1MB size, details are not shown in the UI. Therefore the detail is not included in the PDF generated.

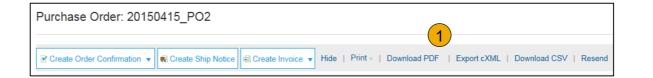

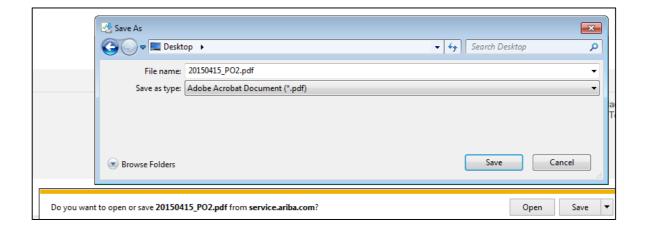

# **Section 4: Other Documents**

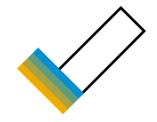

# Order Confirmations (OC)

Confirm Entire Order

Reject Entire Order

Update Line Items

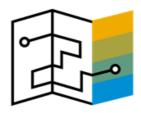

# **Advanced Ship Notices (ASN)**

**Create Ship Notice** 

<u>Delivery Terms and</u> <u>Transportation Details</u>

<u>Details</u>

Submit Ship Notice and Status

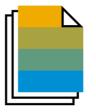

### **Service Entry Sheet**

Locate a Service PO

**Create Service Sheet** 

Submit Service Sheet

Auto-Generate Service Sheet

Check Status

## **Create Order Confirmation**

#### Confirm Entire Order

This slide explains how to Confirm Entire Order.

- Enter Confirmation Number which is any number you use to identify the order confirmation.
- If you specify Est. Shipping Date or Est.
   Delivery Date information, it is applied for all line items.
  - NOTE: Suppliers are REQUIRED to provide an Estimated Shipping Date on all Order Confirmations
- 3. You can group related line items or kit goods so that they can be processed as a unit.
- Click Next when finished.
- Review the order confirmation and click Submit.
- Your order confirmation is sent to Canadian Pacific Rail.

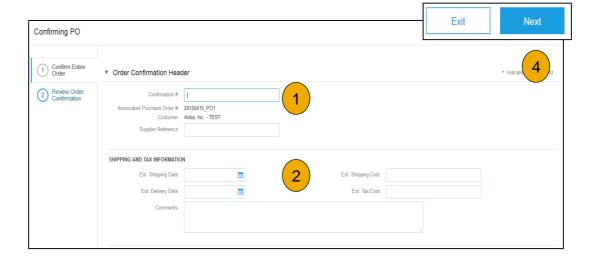

Once the order confirmation is submitted, the Order Status will display as Confirmed. When viewing documents online, links to all related documents are displayed. Click Done to return to the Inbox.

# **Create Order Confirmation**

### Reject Entire Order

- From the PO view, click the Create Order
   Confirmation button and select to Confirm Entire
   Order, Update Line Items for individual line items or
   Reject Entire Order.
- Enter a reason for rejecting the order in case your buyer requires.

This example demonstrates the Reject Entire Order option. (Updating with Different Statuses will be explained on the next few slides.)

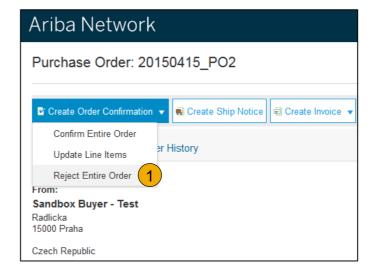

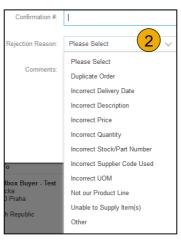

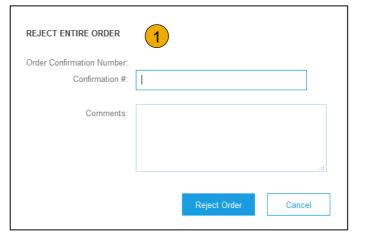

# **Create Order Confirmation**

### Update Line Items

- 1. **Select** Update Line Items, to set the status of each line item.
- 2. **Fill** in the requested information (the same as for Confirm All option).
- Scroll down to view the line items and choose among possible values:
- Confirm You received the PO and will send the ordered items.
- Backorder Items are backordered. Once they available in stock, generate another order confirmation to set them to confirm.
- Reject Enter a reason why these items are rejected in the Comments field by clicking the Details button.

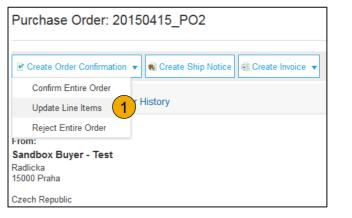

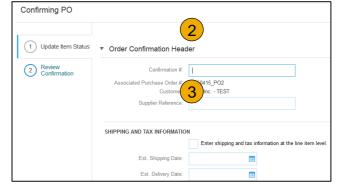

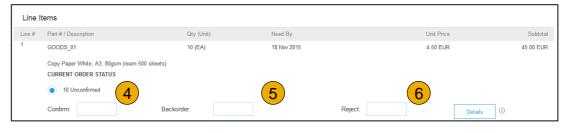

# **Confirm Order**

# Update Line Items - Backorder

- Enter the quantity backordered in the Backorder data entry field.
- 2. Click Details to enter Comments and Estimated Shipping and Delivery Dates for the backordered items on the Status Details page.
- Click OK when done.

**Note:** If using several statuses for a line item, the sum of the quantities for the statuses should equal the line item quantity.

4. Click Next.

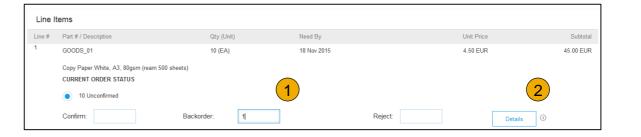

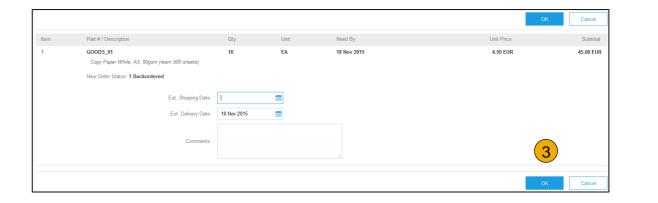

# **Confirm Order**

# Update Line Items - Reject

- Enter the quantity in the Reject data entry field to reject item.
- 2. Click the Details button to enter a reason for the rejection in the Comments field on the Status Details page.
- 3. Click OK when done.

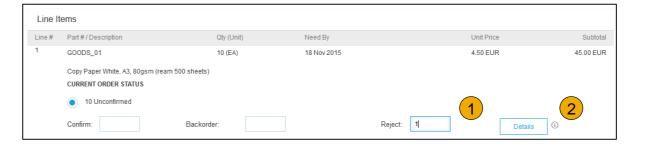

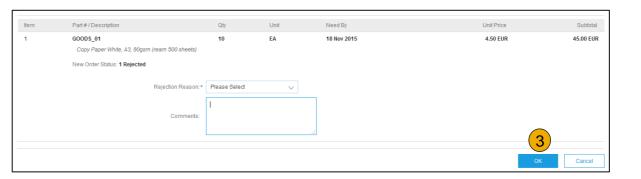

# **Confirm Order**

# **Update Line Items**

- Continue to update the status for each line item on the purchase order. Once finished, click Next to proceed to the review page.
- 2. **Review** the order confirmation and click Submit. Your order confirmation is sent to Canadian Pacific Rail.
- 3. The Order Status will display as Partially Confirmed if items were backordered or not fully confirmed.
- Generate another order confirmation to set them to confirm if needed.
- 5. Click Done to return to the Inbox.

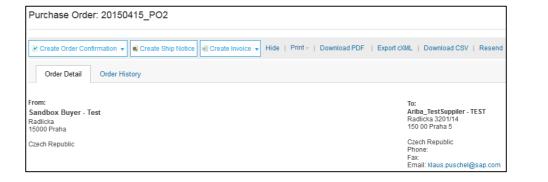

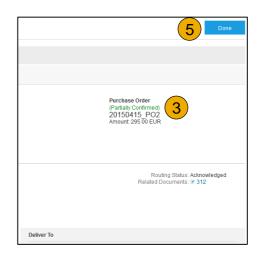

# **Create Ship Notice**

- Create Ship Notice using your Ariba account once items were shipped.
   Multiple ship notices per purchase order might be sent. Click the Create Ship Notice button.
- 2. **Fill out** the requested information on the Shipping PO form. The Packing Slip ID is any number you use to identify the Ship Notice. Choose Carrier Name and then Tracking # and Shipping Method will appear.
  - NOTE: Suppliers are REQUIRED to provide an Actual or Estimated Shipping Date on all Ship Notices
- Enter Ship From information by clicking on Update Address. Any field with an asterisk is required.
- Check if Deliver to information is correct. Click OK.

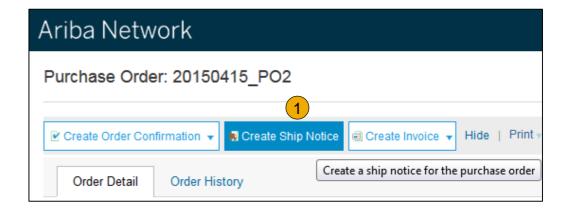

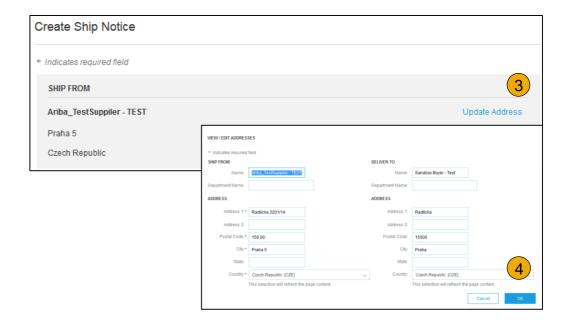

# **Create Ship Notice**

# **Delivery Terms and Transportation Details**

1. **Delivery terms** and other transportation details can be included on all advance ship notices to support a broader range of shipping information collaboration.

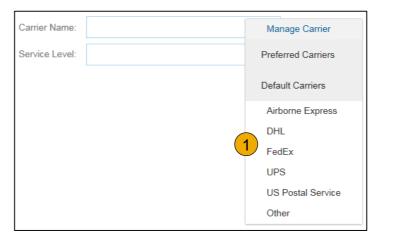

|                                      |                       | Collected By Customer |  |
|--------------------------------------|-----------------------|-----------------------|--|
| ▼ DELIVERY AND TRANSPORT INFORMATION | Delivery Condition    |                       |  |
| Delivery Terms:                      | Delivered at Terminal | Despatch Condition    |  |
| Delivery Terms Description:          |                       | Transport Condition   |  |
| Delivery Terms Description.          |                       | Incoterms             |  |
| Transport Terms Description:         |                       | E 111 1               |  |
|                                      |                       | Ex Works              |  |
|                                      |                       | Free Carrier          |  |

# **Create Ship Notice**

#### **Details**

- 1. **Scroll down** to view line item information and update the quantity shipped for each line item.
- Click Next to proceed to review your Ship Notice.

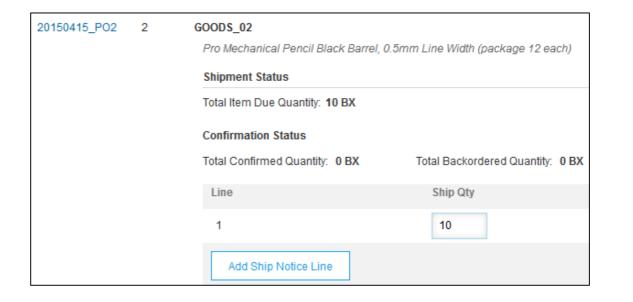

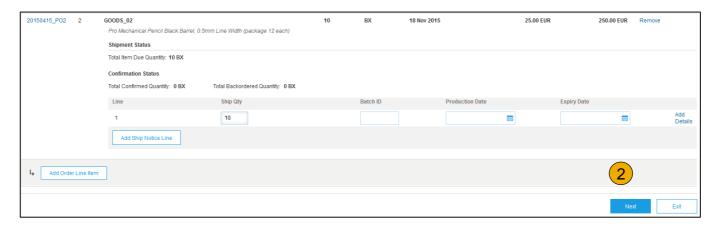

# **Submit Ship Notice**

- 1. After reviewing your Ship Notice, click Submit to send Ship Notice to Canadian Pacific Rail. Ship Notices provide improved communications to help avoid unnecessary calls to order support department.
- 2. After submitting your Ship Notice, the Order Status will be updated to Shipped. Submitted Ship Notices can be viewed from Outbox or by clicking the link under the Related Documents from the PO View.
- Click Done to return to the Home page.

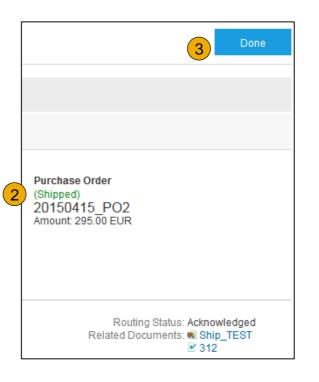

#### Locate a Service PO

- Locate your Service PO within your Inbox.
- Note: Utilize the Advanced Search Filters at the top of your inbox to narrow your view to Service POs only by checking the Search Only Service Purchase Orders box and clicking Search.
- Select the radio button next to the desired PO and click Create Service Sheet OR click the Order Number Hyperlink to view the Service PO.

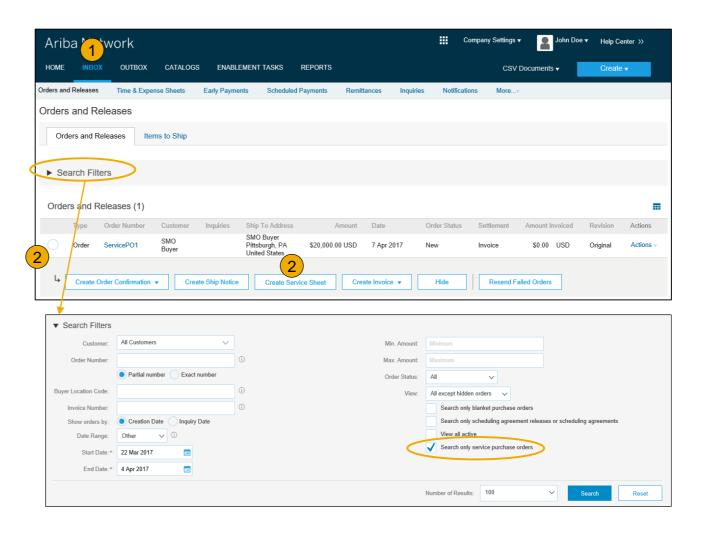

Review Service PO

 After reviewing your PO for accuracy, click Create Service Sheet at the top of bottom of your PO.

**Note:** Services will be indicated with the Service Icon next to the Line Type.

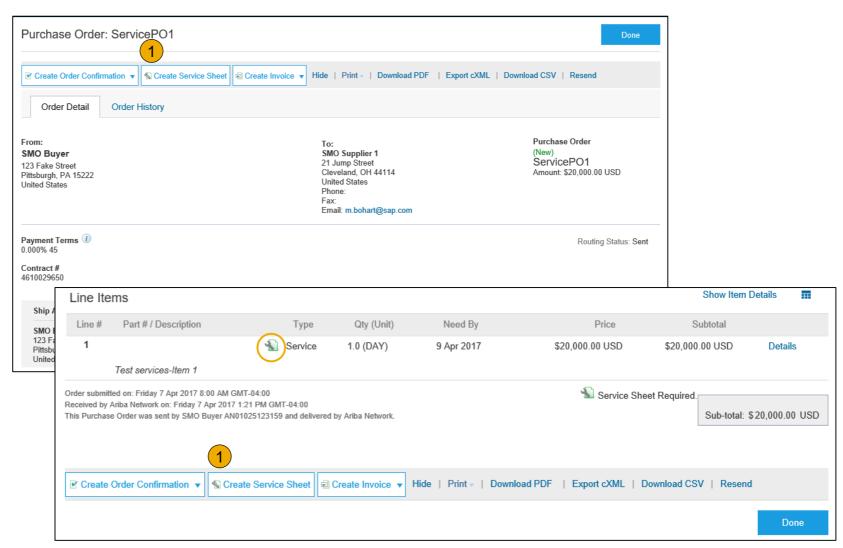

#### **Header Information**

- 1. Complete any required fields that have an asterisk (\*).
- 2. Enter additional fields as requested by your customer, including Contractor Information, Approver, etc.

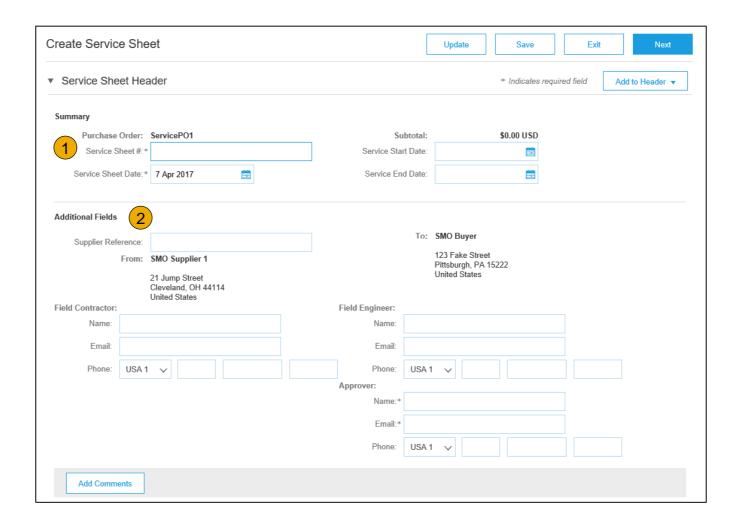

#### Line Item Section

- Update quantities of line items.
- 4. Enter Service Start and End
  Dates if available, as well as any
  additional comments as needed.
- 5. Click Next to proceed to review screen.

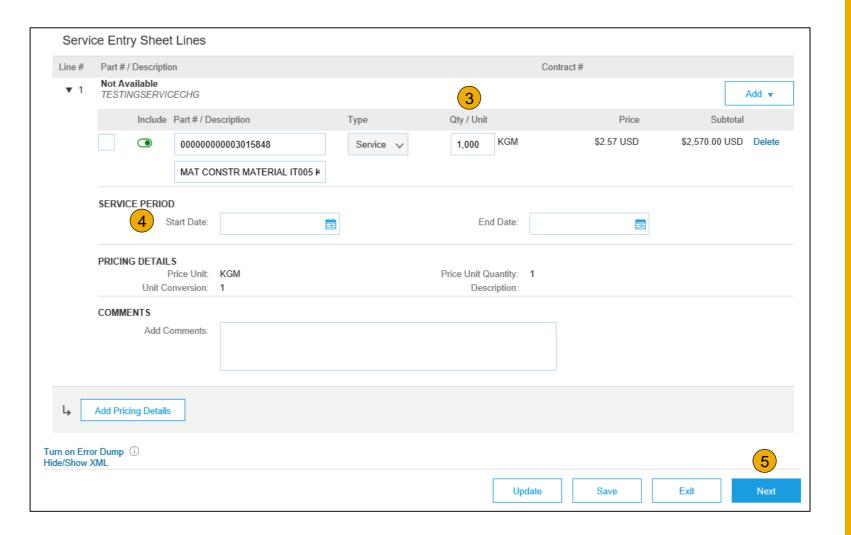

# **Submit a Service Entry Sheet**

6. From the Review Screen, check your Service Sheet for accuracy. If there are errors, click Previous to return to the Create Service Sheet screen. To submit to your customer, click the Submit Button.

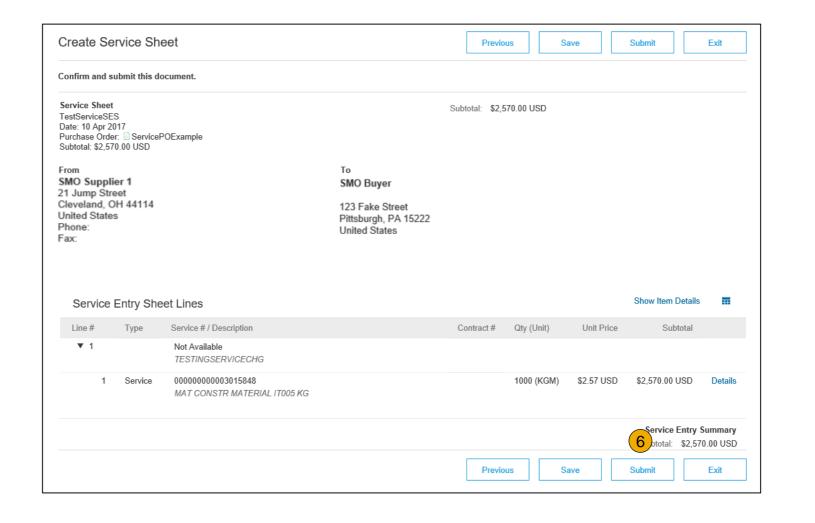

# **Auto-Generate a Service Entry Sheet**

#### Create a Service Sheet from an Invoice

For customers who allow automatically generated service sheets, you can create service invoices for each service line on a service order, and the corresponding service sheets are automatically generated and sent to the customer.

#### Canadian Pacific Rail allows automatically generates service sheets for some suppliers.

To create an auto-generated Service Sheet

- Within your INBOX, locate the PO to invoice against and select Create Invoice and select Standard Invoice.
- 2. **Review** the Pop-Up message on your screen, alerting you of the auto-generation (see right).
- 3. Click the X to proceed with invoice creation and submission.
- Once the invoice is approved, the service sheet will automatically generate and be available in your Outbox under Service Sheets.

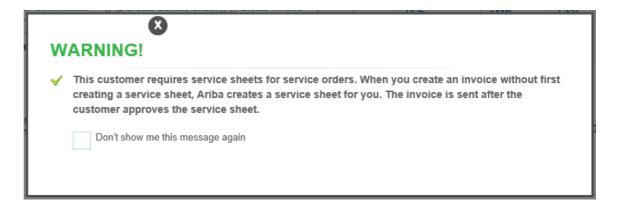

**Note:** If clicking the box to not show the warning message again, please be aware that service sheets will continue to auto-generate for customers with this option enabled during invoice creation.

## **Check Service Sheet Status**

- Click Outbox and select Service Sheets Tab.
- 2. Routing and Approval Status will be visible on each line.
- 3. If a Service Sheet is rejected or failed, view the reason by opening the Service Sheet and clicking the **History** Tab.

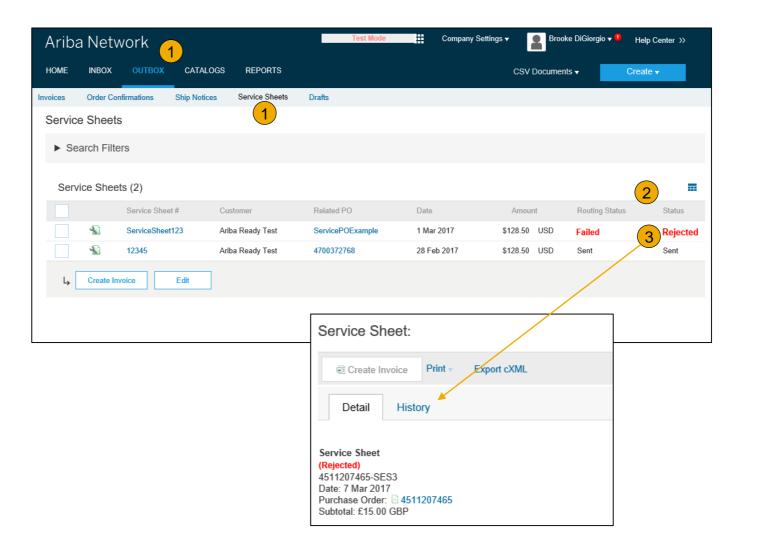

# **Section 5: Invoice Methods**

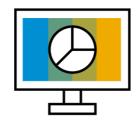

**Invoice Information** 

<u>Customer Specifications</u>

Invoice Rules

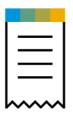

**Invoice Methods** 

PO Flip

Contract Invoices

Invoice via Service Entry
Sheet

**Credit Memo** 

Copy Invoices

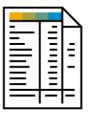

Invoice Management

Search for Invoice

**Check Invoice Status** 

**Invoice History** 

Modifying Invoices

Invoice Reports

Invoice Archival

# **Canadian Pacific Rail Invoice Requirements**

- Suppliers are required to include a Remit-To address on all invoices
- Suppliers must provide a **Remit-To ID** for all Remit-To Addresses for Canadian Pacific Rail
- Suppliers must include Tax ID on invoices
- Suppliers are required to provide an Actual or Estimated Shipping Date on all Advance Ship Notices
- Suppliers are required to provide an Estimated Shipping Date on all Order Confirmations
- Suppliers must enter taxes at the Line Item Level
- Suppliers must enter all Credit Memos at the Line Item Level
- Suppliers are required to provide a Reason for all Credit Memos
- Changes in invoice Unit Price and any overage tolerance on invoice Quantity are not allowed Instructions for Invoicing against a Limit PO (for Services) are posted to <a href="https://support.ariba.com/CPR">https://support.ariba.com/CPR</a>

# **Review Canadian Pacific Rail Invoice Rules**

These rules determine what you can enter when you create invoices.

- 1. Login to your Ariba Network account via supplier.ariba.com
- 2. Select the Company Settings dropdown menu and under Account Settings, click Customer Relationships.
- 3. A list of your Customers is displayed. Click the name of your customer (Canadian Pacific Rail ).
- Scroll down to the Invoice Setup section and view the General Invoice Rules.
- 5. If Canadian Pacific Rail enabled Country-Based Invoice Rules then you will be able to choose your Country in Originating Country of Invoice from the drop down menu.
- 6. Click Done when finished.

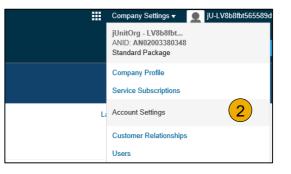

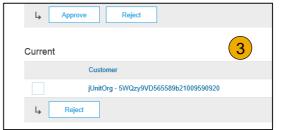

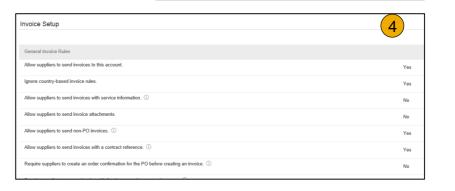

To create a PO-Flip invoice (or an invoice derived from a PO that you received via Ariba Network):

- From the home screen within your Ariba Network account, select the Create dropdown menu and select PO Invoice.
- For PO Invoice select a **PO number**.
- Click on the **Create Invoice** button and then choose **Standard Invoice**.
- Invoice is automatically pre-populated with the PO data. Complete all fields marked with an asterisk and add tax as applicable. Review your invoice for accuracy on the **Review** page. If no changes are needed, click **Submit** to send the invoice to Canadian Pacific Rail.

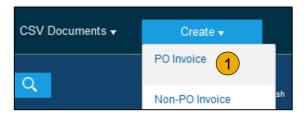

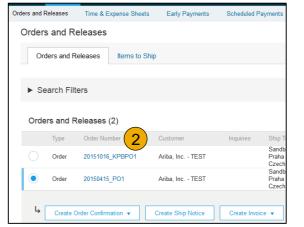

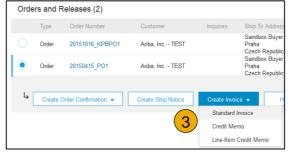

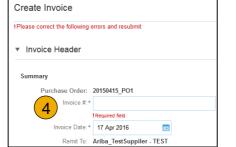

**NOTE:** Instructions for Invoicing against a Limit PO (for Services) are posted to https://support.ariba.com/CPR

#### Header

Invoice is automatically pre-populated with the PO data. Complete all fields marked with an asterisk and add tax as applicable.

- 1. Enter an Invoice # which is your unique number for invoice identification. The Invoice Date will auto-populate.
- Select Remit-To address from the drop down box if you have entered more than one.
  - NOTE: Suppliers are REQUIRED to provide a Remit-To Address with a Remit-To ID on all Invoices
- 3. Tax can be entered at the Line Level ONLY. Shipping can be entered at either the Header or Line level by selecting the appropriate radio button.
  - **NOTE:** Suppliers are REQUIRED to provide a Tax ID on all invoices
- 4. You can also add some additional information to the Header of the invoice such as: Special Handling, Payment Term, Comment, Attachment, Shipping Documents.
- Scroll down to the Line items section to select the line items being invoiced.

**Note:** Attachment file size should not exceed 40MB.

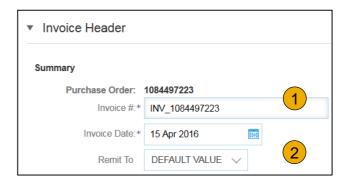

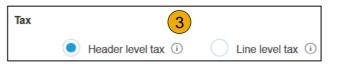

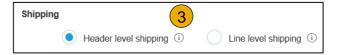

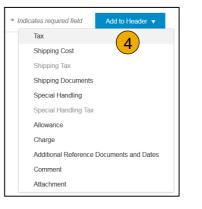

#### Line Items

Line Items section shows the line items from the Purchase Order.

- 1. Review or update Quantity for each line item you are invoicing.
  - NOTE: CP does not allow changes in invoice Unit Price and does not allow any overage tolerance on invoice Quantity.
- 2. **If you wish** to exclude a line item from the invoice, click on the line item's green slider. You can also exclude the line item by clicking the check box to the left and clicking 'Delete'.

**Note:** You can generate another invoice later to bill for the excluded item.

- 3. **Select** the line item to which tax is to be applied using the Line Item # checkbox. To apply the same tax to multiple line items, select those line items to be taxed at the desired rate.
- Check Tax Category and use the drop down to select from the displayed options. Click Add to Included Lines.

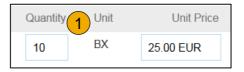

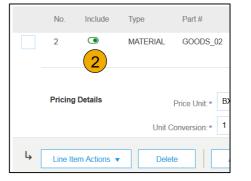

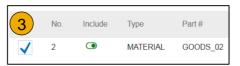

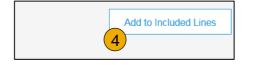

**NOTE:** Instructions for Invoicing against a Limit PO (for Services) are posted to <a href="https://support.ariba.com/CPR">https://support.ariba.com/CPR</a>

# Resources

# Invoice via PO Flip

# Additional Tax Options & Line Item Shipping

- 1. Select the Line Item to apply different tax rates to each line item.
- Click Line Item Actions > Add > Tax.
   Upon refresh, the Tax fields will display for each selected line item.
- 3. Click Remove to remove a tax line item, if not necessary.
- 4. **Select** Category within each line item and click update
- Enter shipping cost to the applicable line items if line level shipping has been selected.

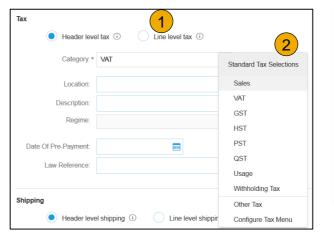

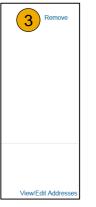

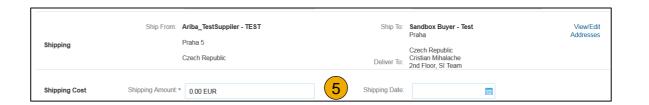

# **Detail Line Items**

6. Additional information can be viewed at the Line Item Level by editing a Line Item.

| <sub>L</sub> 6  |              |                 |                   | Line Items 2 Line Items, 2 Included, 0 Previously Invoiced |                                                        |                                              |                                 |
|-----------------|--------------|-----------------|-------------------|------------------------------------------------------------|--------------------------------------------------------|----------------------------------------------|---------------------------------|
| 7               | Line Item Ad | ctions ▼ Delete | Add ▼             | Insert Line Item Options                                   |                                                        |                                              |                                 |
|                 | Edit         |                 |                   | Tax Category:                                              | Shipping Docume                                        | nts Special Handling Discount                | Add to Included Lines           |
| A               | Add          |                 |                   | 6 No. Include Type                                         | Part# Description                                      | Customer Part # Quantity                     | Unit Unit Price Subtotal        |
| n on E<br>e/Shc | Shipping [   | Documents       |                   | 1 • MATERIAL                                               | GOODS_01 Copy Paper White, A3, 80gsm (ream 500 sheets) | 5                                            | EA 0.50 EUR 2.50 EUR            |
|                 |              |                 |                   |                                                            |                                                        |                                              |                                 |
|                 |              | Create Invoice  |                   |                                                            |                                                        |                                              | Done Cancel                     |
|                 |              |                 |                   |                                                            |                                                        |                                              |                                 |
|                 |              |                 |                   |                                                            |                                                        |                                              |                                 |
|                 |              |                 |                   |                                                            |                                                        |                                              |                                 |
|                 |              | ▼ Invoice Item  |                   |                                                            |                                                        | * Indicates red                              | uired field Line Item Actions ▼ |
|                 |              |                 | Quantity:*        | 5                                                          | Part#:                                                 | GOODS_01                                     |                                 |
|                 |              |                 | Unit:             | EA                                                         |                                                        |                                              |                                 |
|                 |              |                 | Unit Price:*      | 1.00 EUR                                                   |                                                        |                                              |                                 |
|                 |              |                 | Subtotal:         | 5.00 EUR                                                   |                                                        |                                              |                                 |
|                 |              |                 |                   |                                                            | Conv. Donor White, A2, 200com (room 500                | ahaata\                                      |                                 |
|                 |              | Description     |                   | Copy Paper White, A3, 80gsm (ream 500 sheets) Description: |                                                        |                                              |                                 |
|                 |              |                 |                   |                                                            |                                                        |                                              |                                 |
|                 |              | Pricing Details | Price Unit:*      | PCE                                                        | Price Unit Quantity:*                                  | 2                                            |                                 |
|                 |              |                 | Unit Conversion:* | 1                                                          | Description:                                           | This field specifies that 1 Box is equivalen |                                 |
|                 |              |                 |                   |                                                            |                                                        |                                              |                                 |
|                 |              |                 | Inspection Date:  |                                                            |                                                        |                                              |                                 |
|                 |              |                 |                   |                                                            |                                                        |                                              |                                 |
|                 |              |                 | Ship From:        | Ariba_TestSuppiler - TEST                                  |                                                        | Sandbox Buyer - Test                         | View/Edit                       |
|                 |              | Shipping        |                   | Praha 5                                                    |                                                        | Praha                                        | Addresses                       |
|                 |              |                 |                   | Czech Republic                                             | Doliver To                                             | Czech Republic<br>Cristian Mihalache         |                                 |

# Review Allowances and Charges

If Allowances and Charges are included in the PO, these will convert to the Invoice at either Invoice Header or Line Item Level based on where the information is on PO:

- 1. Header Allowance and Charges
- 2. Line level Allowance and Charges

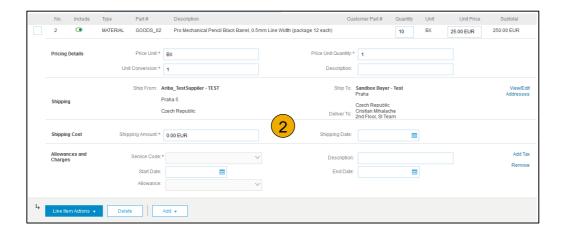

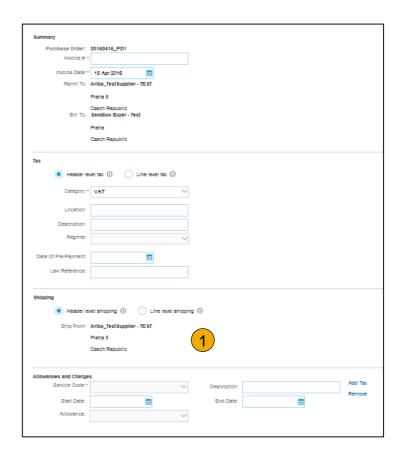

#### Line Item Comments

- To add comments at the line items select Line Items, then click at Line Item Actions >Add >
   Comments.
- 2. Upon refresh or **Update**, the Comments field will display. Enter applicable Comments in this field.
- Click Next.

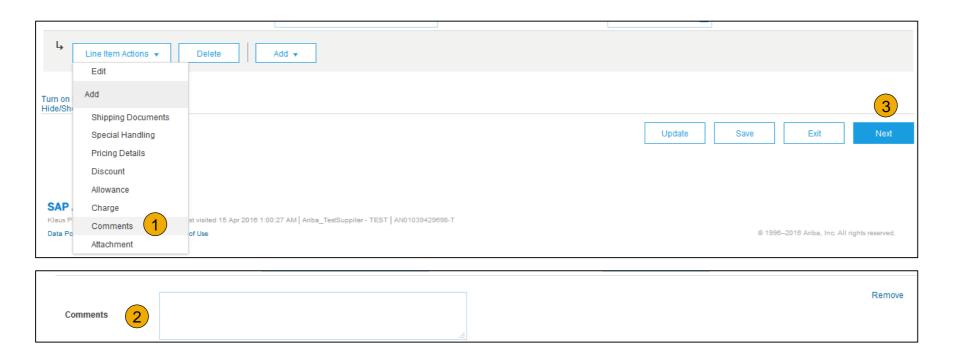

### Review, Save, or Submit to Customer

- Review your invoice for accuracy from the Review page. Scroll down the page to view all line item details and invoice totals.
- 2. If no changes are needed, click **Submit** to send the invoice to Canadian Pacific Rail.
- If changes are needed, click **Previous** to return to previous screens and make corrections before submitting.
- 4. Alternatively, **Save** your invoice at anytime during invoice creation to work on it later.
- You may resume working on the invoice by selecting it from Outbox>Drafts on your Home page.
- You can keep draft invoices for up to 7 days.

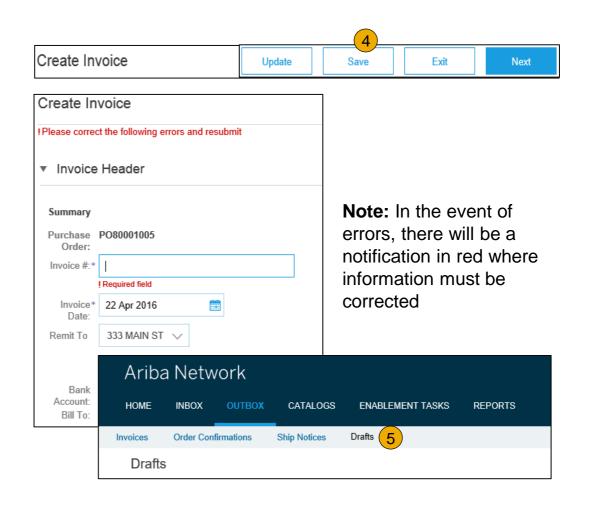

# **Invoice Against a Contract**

#### To create a Contract Invoice:

- From the home screen within your Ariba Network account, select the Create dropdown menu and select Contract Invoice.
- Select Canadian Pacific Rail from the Customer dropdown list.
- 3. **Complete** invoice entry with all fields marked with asterisk (\*).

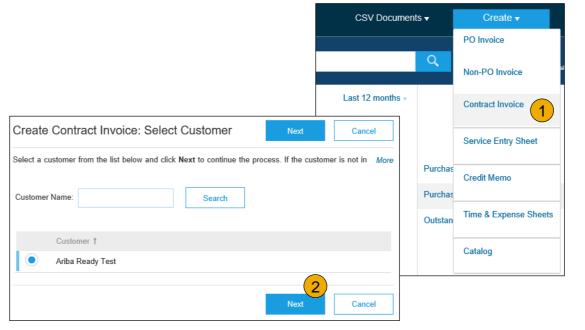

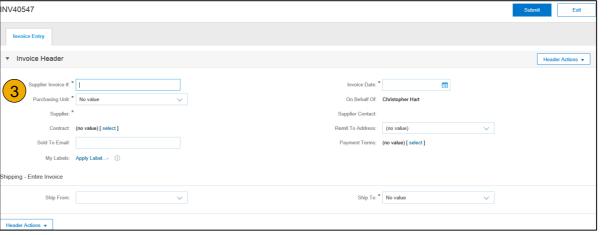

# **Invoice Against a Contract**

## Header and Line Level Options

There is an option to add Tax, Shipping, Special Handling, Discount, Comments and Attachments to Contract Invoices.

To add Line items to the Invoice:

- Choose from Non-catalog or Catalog options.
- Enter required fields marked with an asterisk (\*).
- Update Total.
- 4. Click on Submit button to submit the invoice.

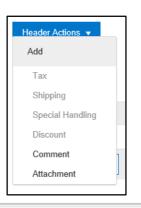

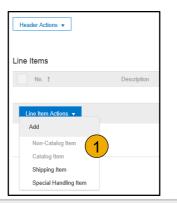

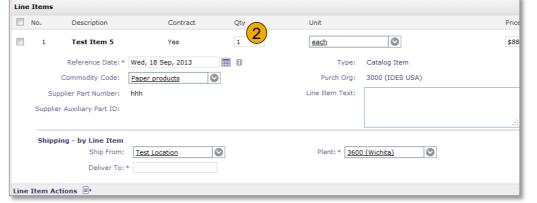

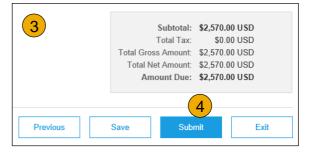

#### Locate Approved Service Sheet

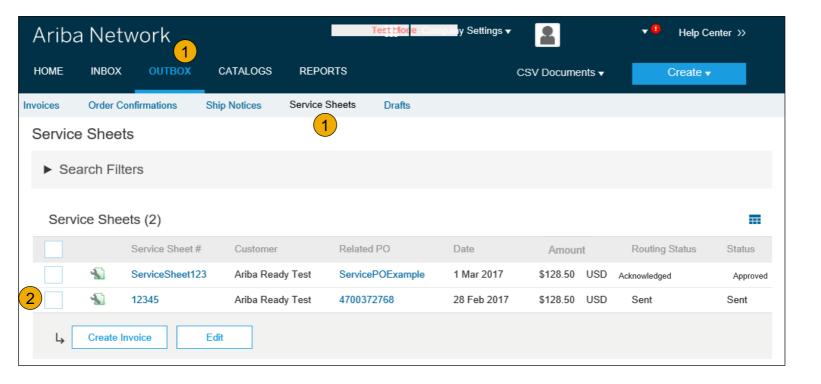

- 1. Click Outbox and select Service Sheets Tab.
- 2. Select the checkbox next to the approved Service Sheet and click the Create Invoice button to open up the Create Invoice screen OR click the Service Sheet # to open the Service Sheet for review before invoicing.

**Note:** You will ONLY be able to create an invoice against an Approved Service Sheet.

#### **Invoice Header Information**

Invoice information will automatically pre-populate from the Service Sheet.

 Complete all fields marked with required with an asterisk (\*). Enter your Invoice Number. Invoice date will automatically populate.

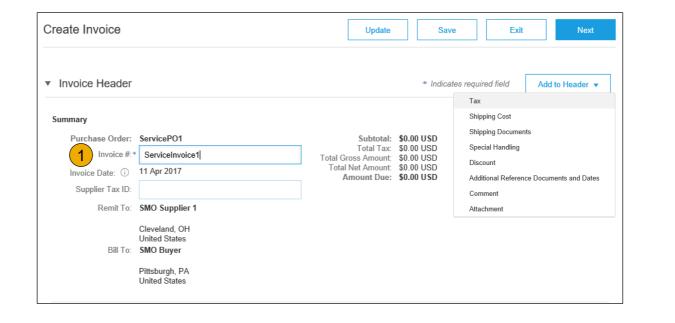

**Note:** Add to Header button allows for shipping cost, shipping documents, amount details, special handling, and additional reference documents and dates. Comments and attachments may also be added at header.

#### Header Level Detail

Header Level information can be entered after the screen refreshes. Complete each section as needed before proceeding to the Line Section.

The Additional Fields section includes optional fields such as reference numbers, service period dates, and Approver Email.

**Note:** Some fields at the Header Level might be required by your customer. Check for fields marked with an asterisk (\*), and enter information as required.

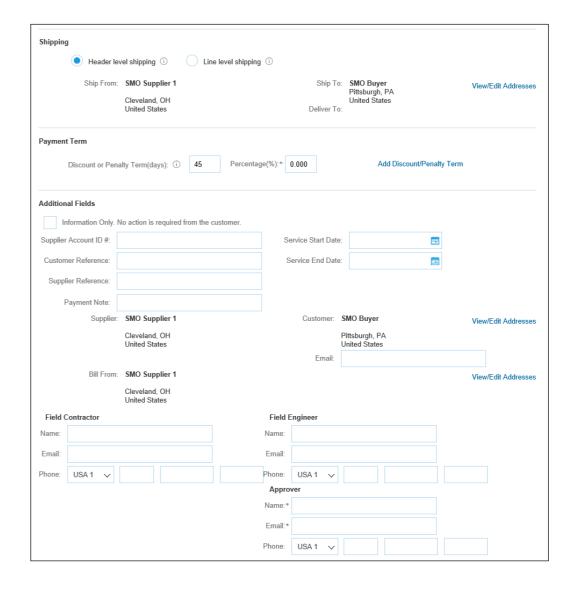

#### Line Item Details

Invoice information will automatically prepopulate from the Service Sheet.

- Add line level information, including comments and attachments, by selecting the line and clicking the Line Item Actions button. The screen will automatically refresh and you will be able to fill in the detail.
- Update each line item as needed until all items are complete.
- 3. Click Next to proceed to review screen.
- 4. From the Review Screen, check your Invoice for accuracy. If there are errors, click Previous to return to the Create Invoice screen and make corrections. To submit to your customer after corrected, click the Submit Button.

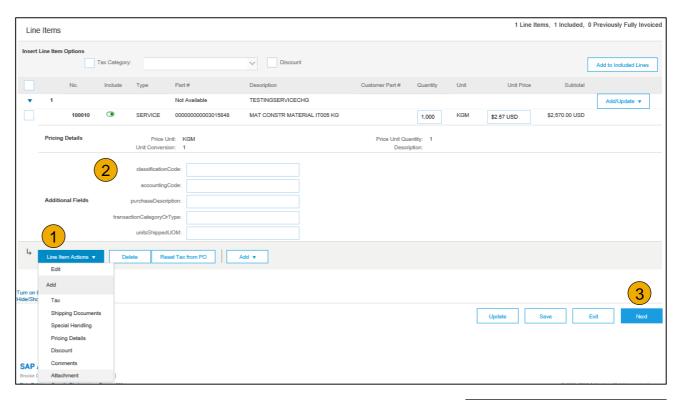

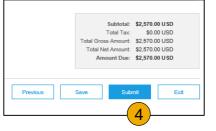

### **Create a Credit Memo**

#### Line Level Detail

To create a line level credit memo against an invoice:

- 1. Select the OUTBOX tab.
- Select your previously created invoice.
- 3. Click the button on the Invoice screen for Create Line-Item Credit Memo.
- 4. Complete information in the form of Credit Memo (the amount and taxes will automatically be negative). Make sure that all required fields marked with asterisks (\*) are filled in.
  - NOTE: Suppliers are REQUIRED to provide a reason for all Credit Memos
- Click Next.
- 6. **Review** Credit Memo.
- 7. Click Submit.

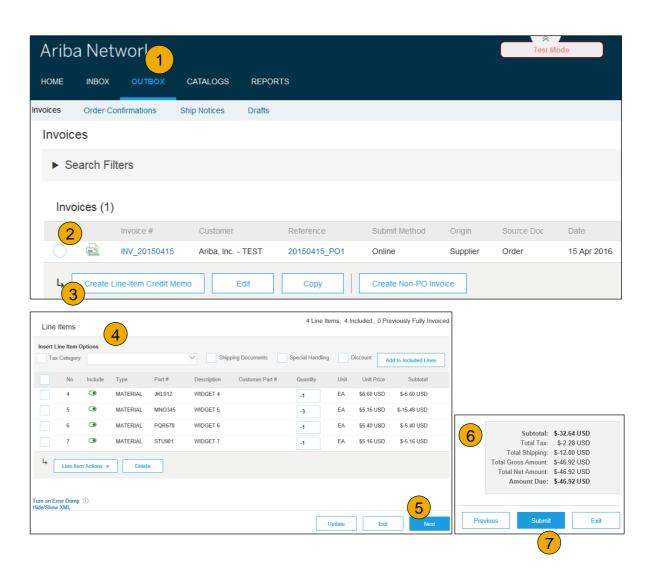

## **Copy an Existing Invoice**

To copy an existing invoice in order to create a new invoice:

- Select the OUTBOX Tab.
- 2. **Either Select** the radio button for the invoice you want to copy, and click Copy. OR Open the invoice you want to copy.
- 3. On the **Detail** tab, click **Copy This Invoice**.
- 4. Enter an new invoice number.
- For VAT lines, make sure the date of supply at the line level is correct.
- 6. Edit the other fields as necessary.
- 7. Click Next, review the invoice, and save or submit it.

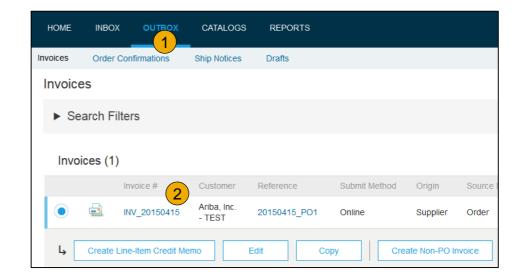

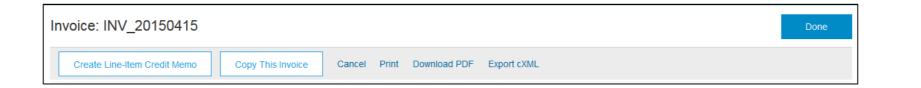

#### **Search for Invoice**

(Quick & Refined)

#### **Quick Search:**

- 1. From the Home Tab, Select Invoices in the Document type to search.
- Select Canadian Pacific Rail from Customer Drop down menu.
- 3. Enter Document #, if known. Select Date Range, up to 90 days for Invoices and Click Search.

**Refined Search:** Allows a refined search of Invoices within up to 90 last days.

- Search Filters from Outbox (Invoices).
- 5. **Enter** the criteria to build the desired search filter.
- 6. Click Search.

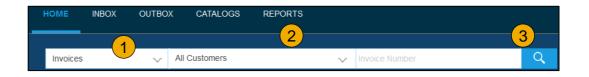

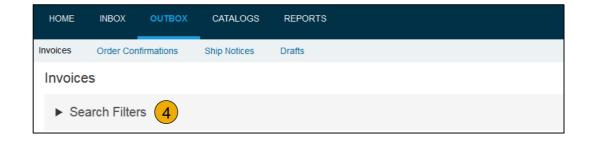

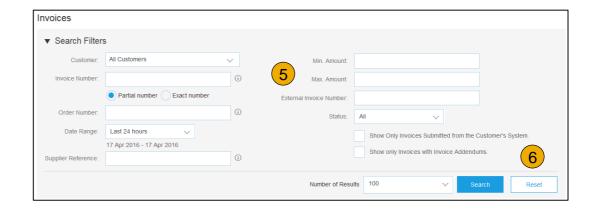

#### **Check Invoice Status**

### Routing Status To Your Customer

#### **Check Status:**

If you configured your Invoice Notifications as noted earlier in this presentation, you will receive emails regarding invoice status. You can also check invoice status from the **Outbox** by selecting the invoice link.

#### **Routing Status**

Reflects the status of the transmission of the invoice to Canadian Pacific Rail via the Ariba Network.

- Obsoleted You canceled the invoice
- Failed Invoice failed Canadian Pacific Rail invoicing rules. Canadian Pacific Rail will not receive this invoice
- Queued Ariba Network received the invoice but has not processed it
- **Sent** Ariba Network sent the invoice to a queue. The invoice is awaiting pickup by the customer
- Acknowledged Canadian Pacific Rail invoicing application has acknowledged the receipt of the invoice

## **Check Invoice Status**

#### Review Invoice Status With Your Customer

#### **Invoice Status**

Reflects the status of Canadian Pacific Rail's action on the Invoice.

- Sent The invoice is sent to the Canadian Pacific Rail but they have not yet verified the invoice against purchase orders and receipts
- Cancelled Canadian Pacific Rail approved the invoice cancellation
- Paid Canadian Pacific Rail paid the invoice / in the process of issuing payment. Only if Canadian Pacific Rail uses invoices to trigger payment.
- Approved Canadian Pacific Rail has verified the invoice against the purchase orders or contracts and receipts and approved if for payment
- Rejected Canadian Pacific Rail has rejected the invoice or the invoice failed validation by Ariba Network. If Canadian Pacific Rail accepts the invoice or approves it for payment, invoice status updated to Sent (invoice accepted) or Approved (invoice approved for payment)
- Failed Ariba Network experienced a problem routing the invoice

## **Review Invoice History**

#### **Check Status Comments**

#### Access any invoice:

- 1. Click on the History tab to view status details and invoice history.
- **2. History and status comments** for the invoice are displayed.
- 3. Transaction history can be used in problem determination for failed or rejected transactions.
- When you are done reviewing the history, click Done.

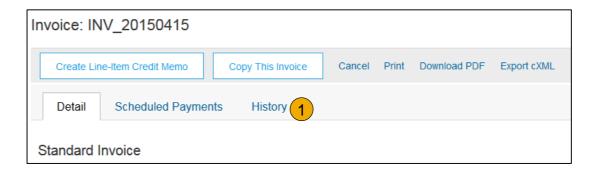

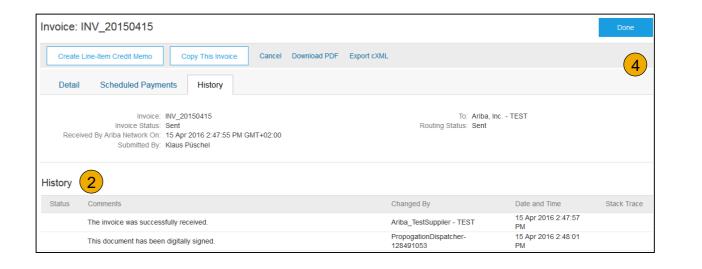

## **Modify an Existing Invoice**

### Cancel, Edit, and Resubmit

- Click the Outbox tab.
- 2. In the Invoice # column, click a link to view details of the invoice.
- 3. Click Cancel. The status of the invoice changes to Canceled.
- Click the Invoice # for the failed, canceled, or rejected invoice that you want to resubmit and click Edit.
- Click Submit on the Review page to send the invoice.

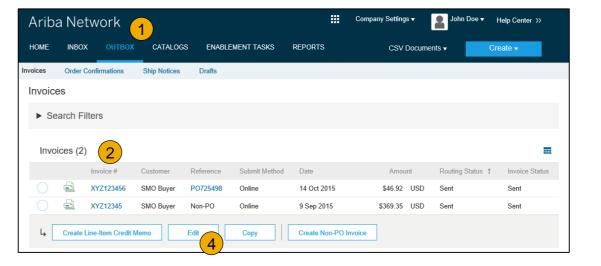

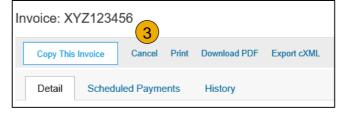

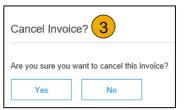

**Download Invoice Reports** 

## **Learn About Transacting**

Reports help provide additional information and details on transactions on the Network in a comprehensive format.

- 1. Click the Reports tab from the menu at the top of the page.
- Click Create.

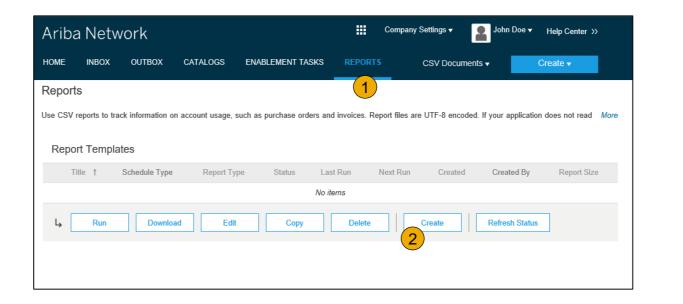

- **Invoice reports** provide information on invoices you have sent to customers for tracking invoices over time or overall invoice volume for a period of time.
- **Failed Invoice reports** provide details on failed and rejected invoices. These reports are useful for troubleshooting invoices that fail to route correctly.
- Reports can be created by Administrator or User with appropriate permissions.
- Bronze (and higher) members may choose Manual or Scheduled report. Set scheduling information if Scheduled report is selected.

## **Invoice Reports**

- Enter required information. Select an Invoice report type — Failed Invoice or Invoice.
- Click Next.
- Specify Customer and Created Date in Criteria.
- Click Submit.
- You can view and download the report in CSV format when its status is Processed.

Report

2 Criteria

**Note:** For more detailed instructions on generating reports, refer to the **Ariba Network Transactions Guide** found on the **HELP** page of your account.

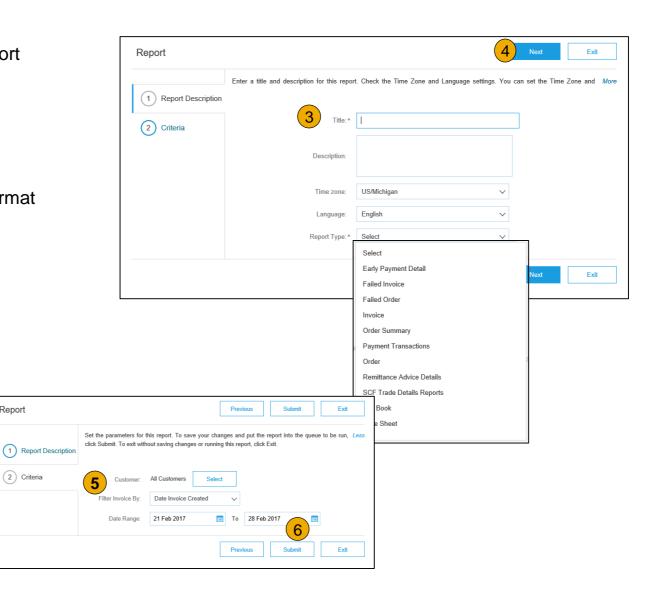

## **Invoice Archival**

Configuring invoice archiving allows you to specify the frequency, immediacy, and delivery of zipped invoice archives. If you wish to utilize it, please follow these steps:

- 1. From the **Company Settings** dropdown menu, select **Electronic Invoice Routing.**
- 2. Select the tab Tax Invoicing and Archiving.
- 3. Scroll down to **Invoice Archival** and select the link for **Configure Invoice Archival**.
- 4. Select **frequency** (Twice Daily, Daily, Weekly, Biweekly or Monthly), choose Archive Immediately to archive without waiting 30 days, and click **Start**.
  - If you want Ariba to deliver automatically archived zip files to you, also enter an Archive Delivery URL (otherwise you can download invoices from your Outbox, section Archived Invoices).
  - Note: After Archive Immediately started you can either Stop it or Update Frequency any time.
- 5. You may navigate back to the **Tax Invoicing and Archiving** screen in order to subscribe to **Long-Term Document Archiving** for an integrated archiving solution. (More details within the Terms and Policies link.)

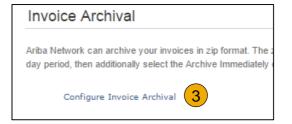

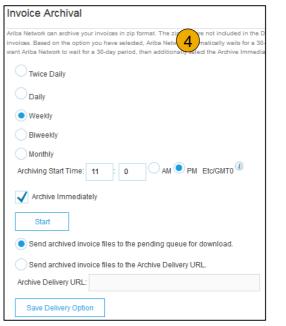

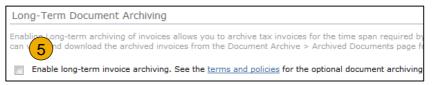

## **Section 6: Ariba Network Help Resources**

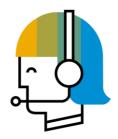

**Customer Support** 

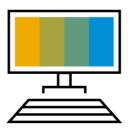

Supplier Information Portal

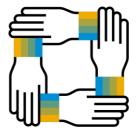

**Additional Resources** 

Useful Links and Webinars

Troubleshoot Your Invoice

## **Customer Support**

#### **Supplier Support During Deployment**

#### **Ariba Network Registration or Configuration Support**

- SAP Ariba Enablement Team at Ariba's CPR Portal
  - Registration/ Account Configuration
  - Supplier Fees
  - General Ariba Network Questions

## Canadian Pacific Rail Enablement Business Process Support

- Email Canadian Pacific Rail Enablement Team at <u>AribaSupplier@cpr.ca</u>
  - Business-Related Questions

#### Canadian Pacific Rail Supplier Information Portal

Find your supplier information portal from inside your Ariba
 Network account – Instructions <u>HERE</u>

#### **Supplier Support Post Go-Live**

#### **SAP Ariba Global Customer Support**

 <u>Click here</u> for instruction on reaching Ariba Support

#### **SAP Ariba Global Customer Support**

 <u>Click here</u> for Canadian Pacific Rail's Supplier Information Portal

## **Training & Resources**

#### Canadian Pacific Rail Supplier Information Portal

- 1. **Select** the Company Settings Menu in the top right corner and then click the Customer Relationships link.
- 2. **Select** the buyer name to view transactional rules: The Customer Invoice Rules determine what you can enter when you create invoices.
- 3. **Select** Supplier Information Portal to view documents provided by your buyer.

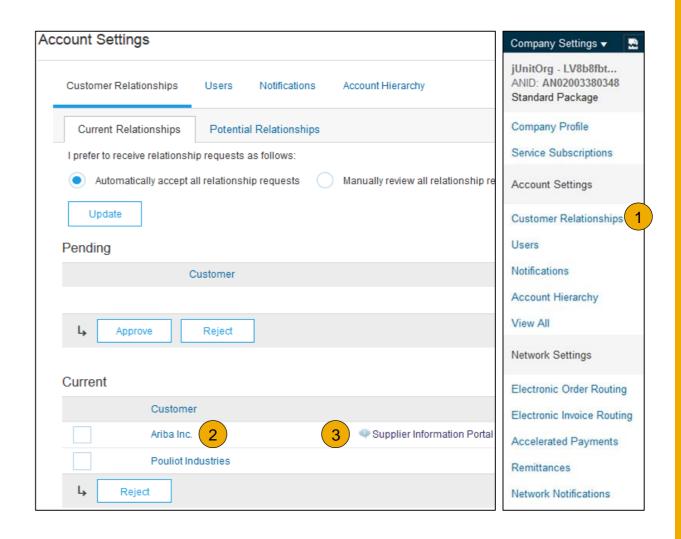

## **Useful Links and Webinars Available**

#### Links

- Ariba Supplier Pricing page
- Ariba Network Hot Issues and FAQs
- Ariba Cloud Statistics and Network Notification
  - Detailed information and latest notifications about product issues and planned downtime – if any – during a given day
- SAP Ariba Discovery
- Ariba Network Overview

## **Webinars**

#### Supplier Success Sessions

- Created by Ariba Network Customer Support
- Example topics:
  - Introduction to Ariba Network
  - Registration
  - Invoicing
  - Using the help center

#### **Best Practice Webinars**

- Information sessions on Supplier best practices
- Example Sessions:
  - Uncover Advanced Functionality to Maximize Value
  - Introduction to Supplier Electronic Integration
  - Roadmap to Your Ariba Network Subscription

#### Live Demonstrations

- Understand SAP Ariba's solutions
- Example Demos:
  - PunchOut for e-Commerce managers
  - Creating electronic catalogs
  - Integrating with your customers through cXML

## **Troubleshoot Your Invoice Issues**

How do I know which type of invoice to create?

What does this error message mean?

How do I cancel an invoice that I've sent?

How do I edit and resubmit an invoice that I've sent?

What should I do if my invoice has been rejected?

Can I resend a
failed or rejected
invoice with the
same invoice
number?

How do I tell
when my invoice
will be paid?

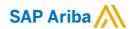

# Thank you.

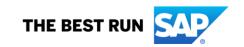